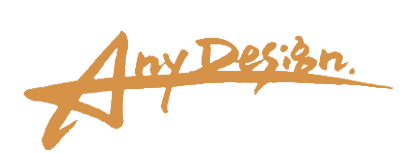

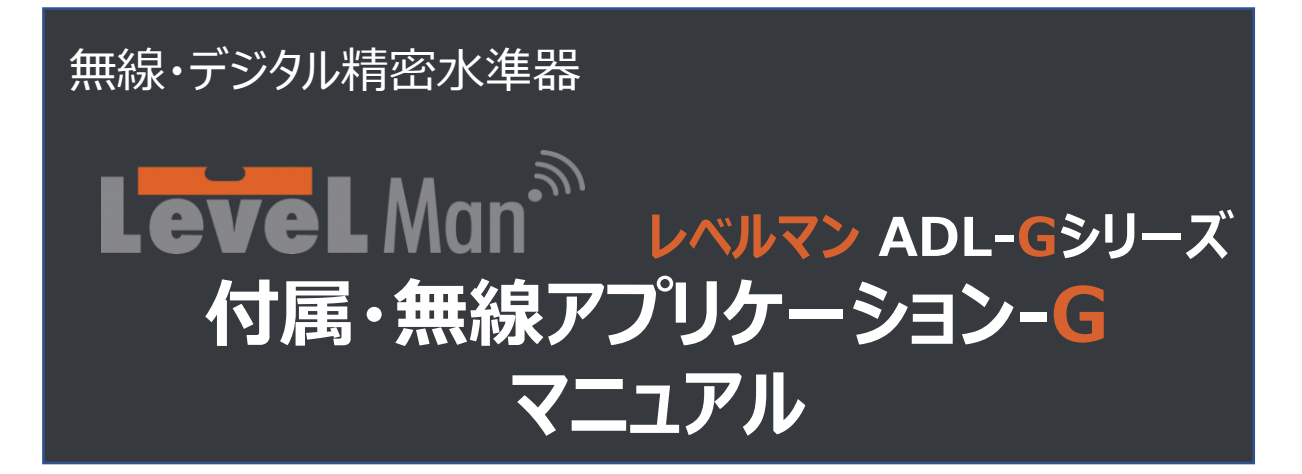

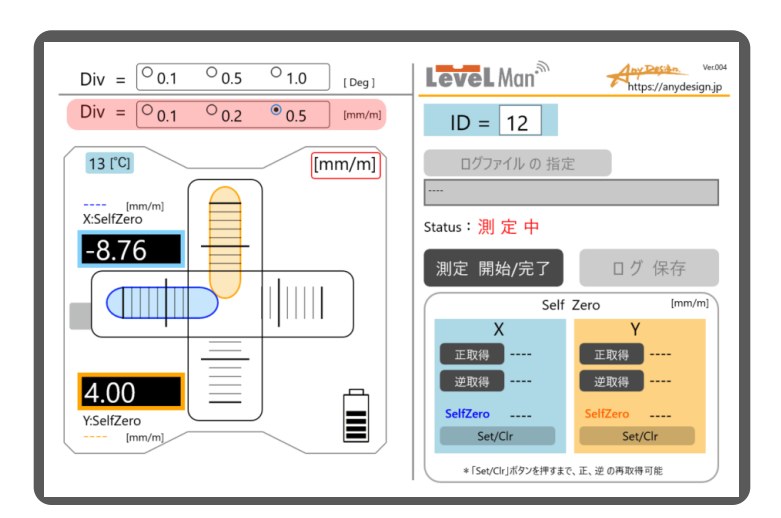

#### **はじめに**

この度はADL-Gシリーズをお買い上げいただき、誠にありがとうございました。

- 本書をよくお読みいただき、正しく安全にご使用ください。
- 正確な測定と末永いご愛用をお願いいたします。
- お読みになったあとは大切に保管してください。

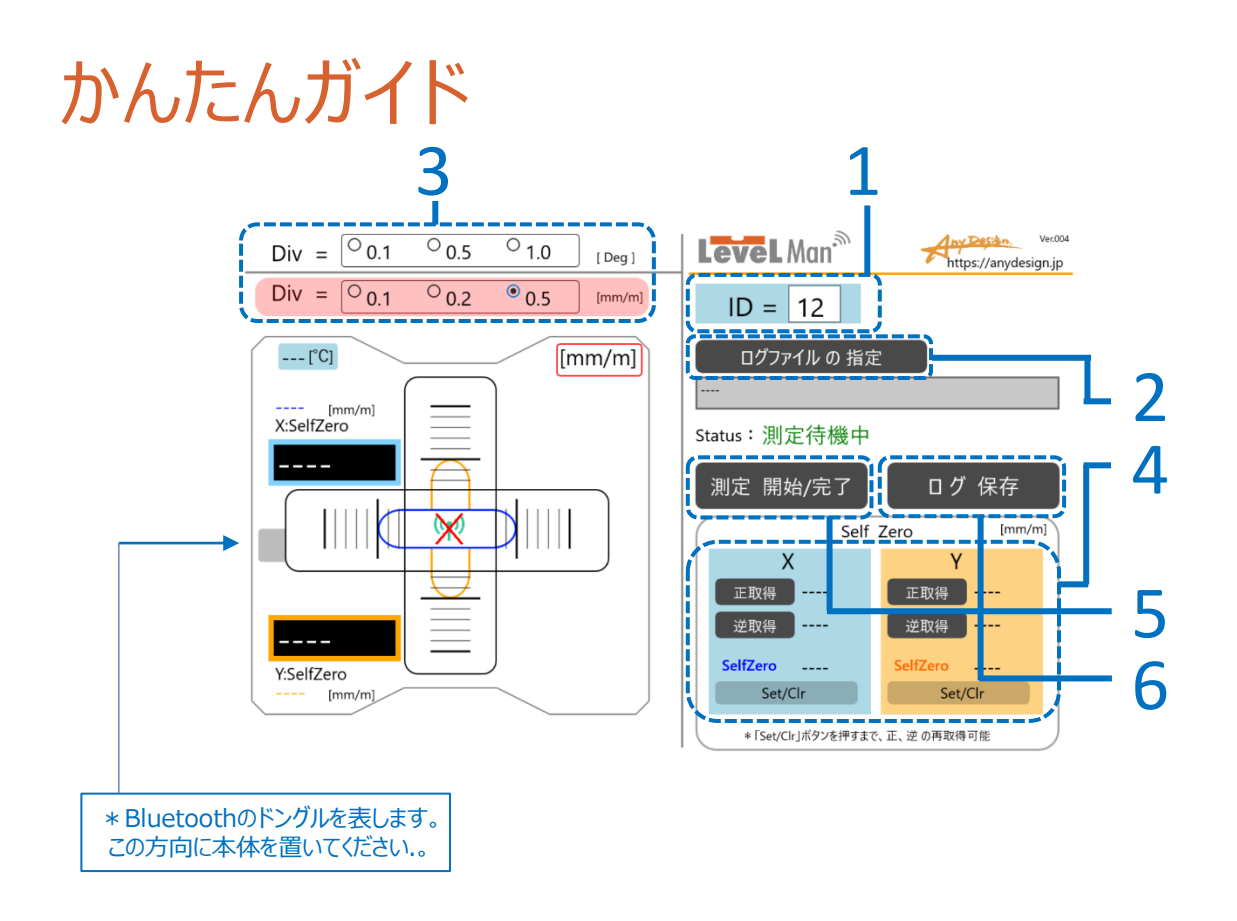

- 1. LevelManのID番号を入力します。
	- \* ID番号は本体に貼られたラベルのシリアルナンバー下5桁の上位2桁の番号(赤字部分)になり ます。レベルマンADL-Gシリーズの例----S/N:453201100
- 2. ログファイルを指定します。
	- \* あらかじめ、解凍したファイルの中から、**「LVLFree-G\_Log.csv」**をログの保存先のフォルダーに 置きます。
	- \* このファイルを置かないとログファイルを作ることができません。
- 3. 使用する傾斜値の単位[deg]あるいは[mm/m]を選び、目盛感度を設定します。
- 4. 必要に応じてセルフゼロ(Self Zero)を行います。

\* 毎回行う必要はありません。180°反転で測定値が異なるなどの場合、セルフゼロを行って下さい。

- 5 測定を開始する/完了する。
	- \* 4項の確認を行ってから傾斜角の測定を行って下さい。
- 6 ログを保存する。

# 目次

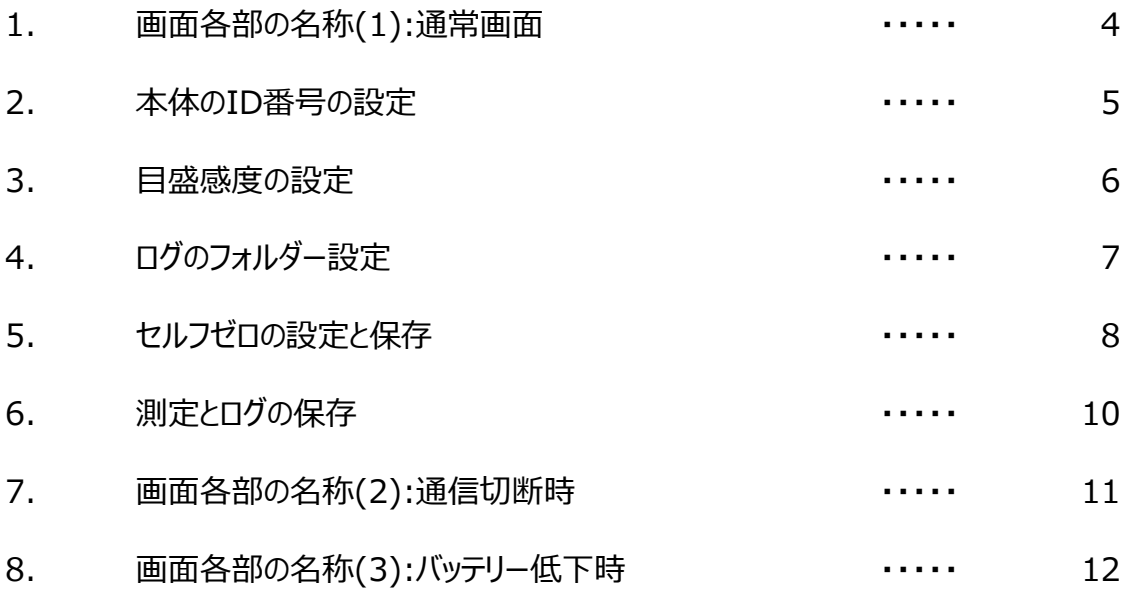

### 1. 画面各部の名称(1):通常画面

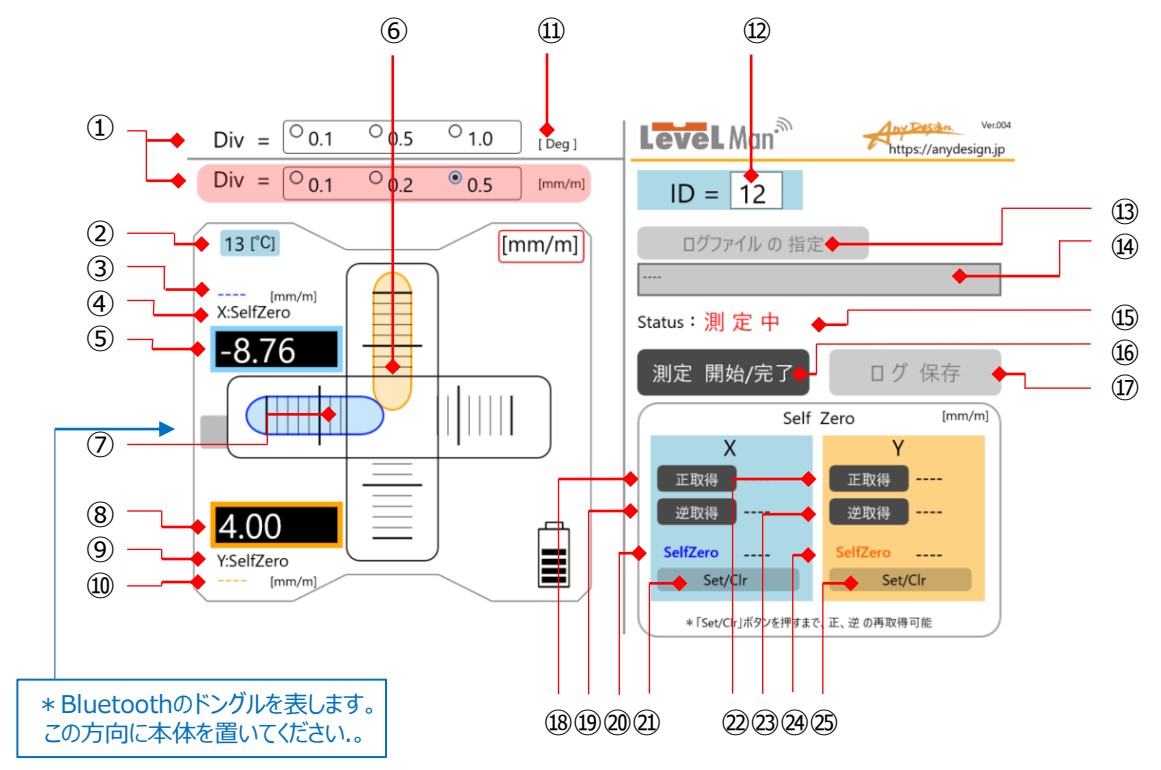

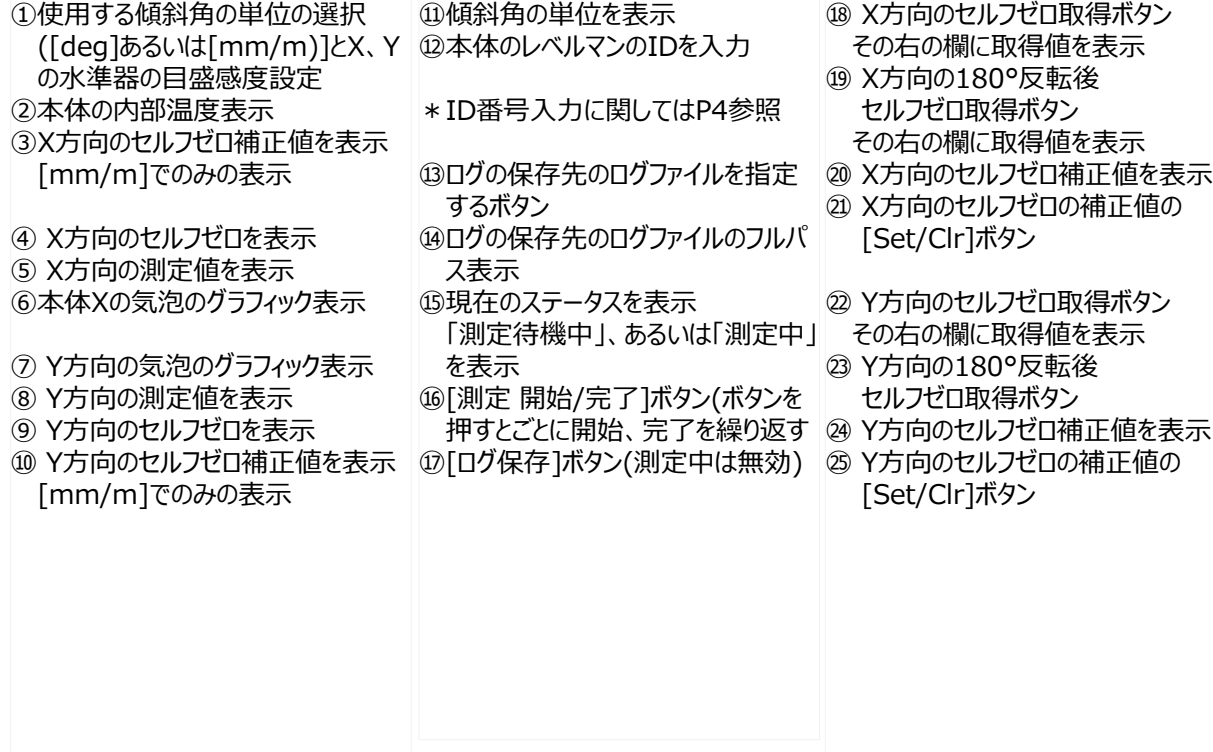

## 2. 本体のID番号の設定

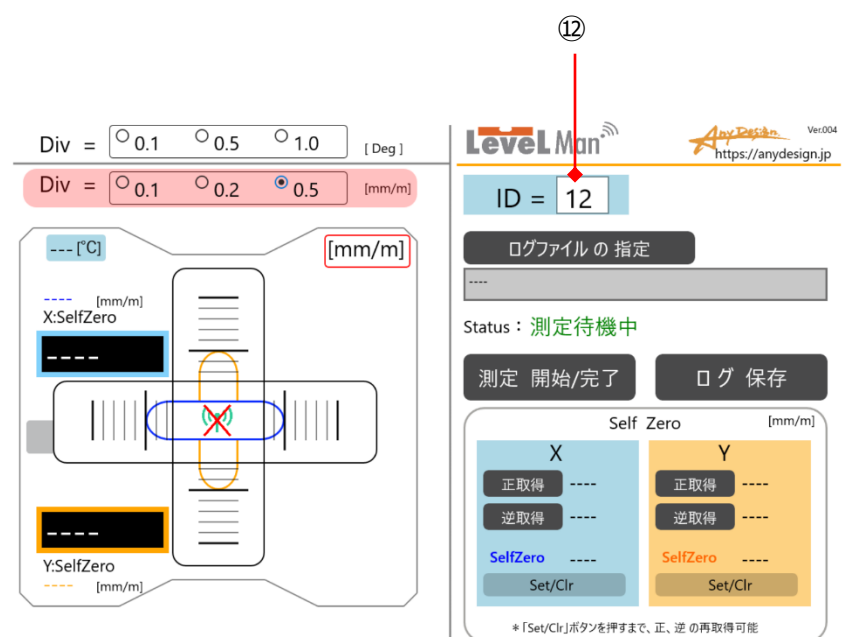

■ 本体のID番号を入力します。

• ID番号は本体に貼られたラベルのシリアルナンバーの下5桁の上位2桁の番号(赤字部分)になります。

レベルマンADL-Gシリーズの例----S/N:453201100

⑫本体のIDを入力します。

#### 3. 目盛感度の設定

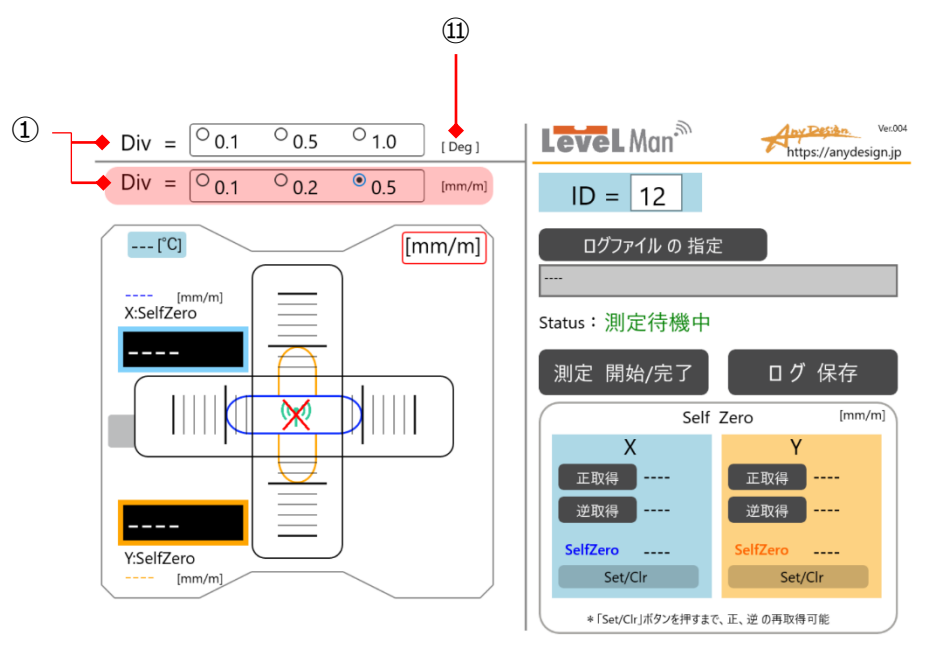

■ 目盛感度設定は画面の気泡移動量を設定します。 これにより異なる感度の水準器のように動作します。

\*本体のハードウェア仕様による分解能、測定範囲を変更するものではありません。

①使用する傾斜角の単位と目盛感度を選択します。単位[deg]あるいは[mm/m]と同時に、気泡表示の目盛 感度の設定をします。

選択した単位([deg]あるいは[mm/m])の背景色がピンク色となります。

図では、単位[mm/m]、 1目盛当たり0.2 [mm/m] が設定されています。

\*いつでも設定変更可能です。

## 4. ログのファイルの指定

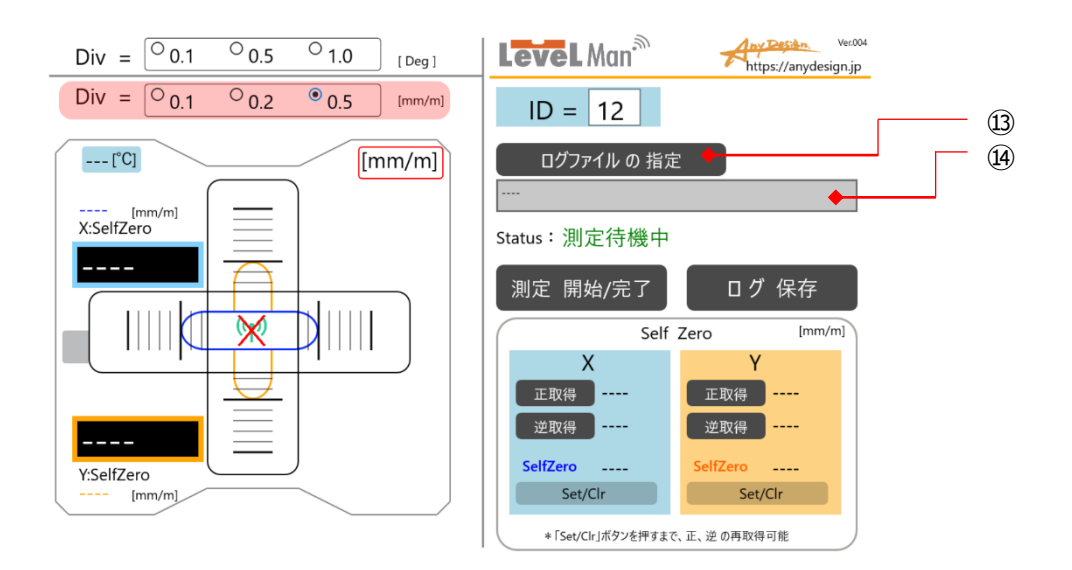

■ 測定した結果・ログを保存するファイルを指定します。

あらかじめ、解凍したファイルの中から、 **「LVLFreeーG\_Log.csv」** をログの保存先のフォルダーに置きます。 \*このファイルを置かないとログファイルを作ることができません。

その後に、

⑬[ログファイルの指定]ボタンを押し、ログの保存先のファイル、 **「LVLFreeーG\_Log.csv」**を指定します。 ⑭ログの保存先のファイルをフルパスで示します。

#### 5. セルフゼロの設定と保存

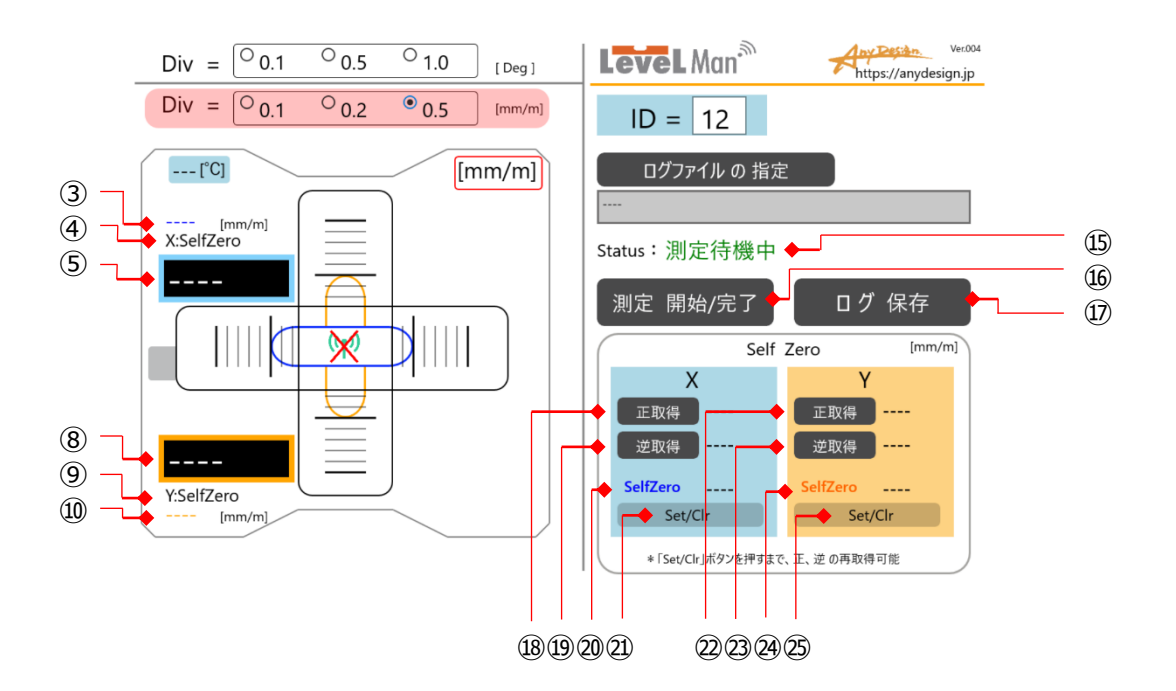

- セルフゼロは本体の調整ズレ分を180°反転法により、算出、保存します。この補正値をもとに、画面の測定値を 自動補正します。
- \*この補正値がアプリケーション側に保存されるので、電源ON後に、毎回セルフゼロを行う必要はありません。180° 反転で測定値が異なるなどの場合にセルフゼロを行って下さい。

(1) 静かに測定場所の上に置きます。

⑮[測定 開始/完了]ボタンを押し、測定を開始します。同時に⑭ステータス表示が「測定中」に変わります。

- ⑱X方向と㉒Y方向のセルフゼロの傾斜値を取得する[正取得]ボタンを押して、取得します。 その右の欄に取得値が表示されます。㉑㉕ [Set/Clr]を押すまで、何度でも繰り返し 再取得が可能です。
- (2) 本体を同一の場所で、静かに丁寧に滑らすように180°反転させます。
- ⑲X方向と㉓Y方向のセルフゼロの180°反転後の傾斜値を取得する[逆取得ボタン]を押して取得します。 その右の欄に取得値が表示されます。㉑㉕ [Set/Clr]を押すまで、何度でも繰り返し 再取得が可能です。

⑳X方向と㉔ Y方向のセルフゼロ補正値は、正方向、180°反転方向とも正しい値と判断した場合に ㉑㉕ [Set/Clr]を押すとセットされ、表示されます。

セルフゼロの補正値は㉑㉕[Set/Clr]を押せば、補正値はクリアされます。

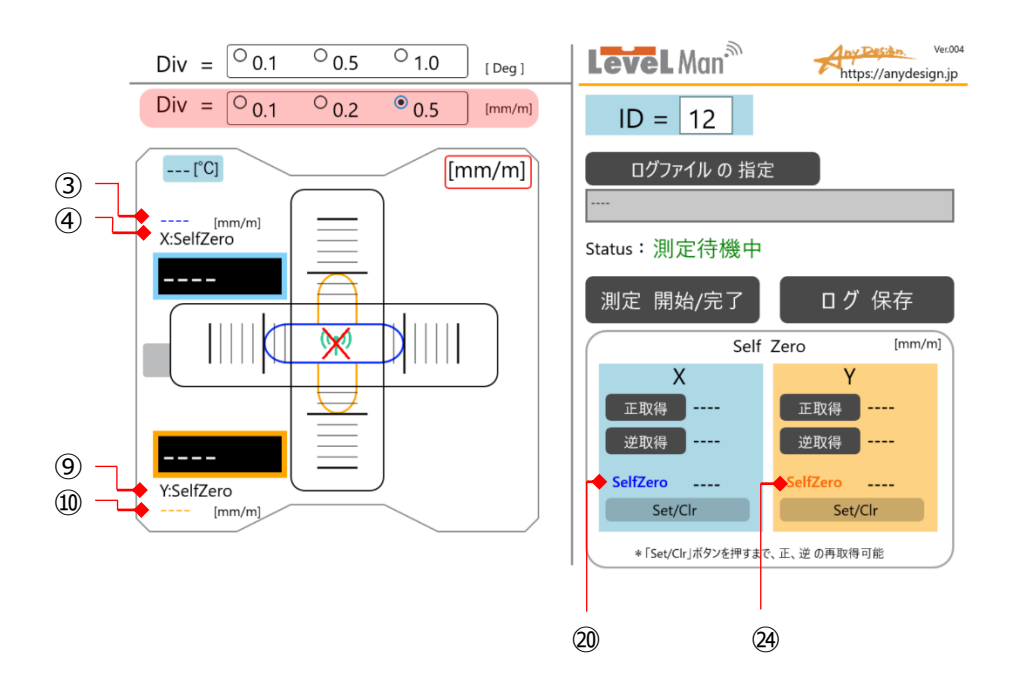

- \* 前記(1)、(2)の正取得、逆取得は何度でも行えます。複数回で、ほぼ同一か、確認して下さい。
- \* この値が毎回大きく異なる場合は、測定面に微細なゴミや油膜などが付着、挟み込みの可能性があります。
- \* 本体の正位置、逆位置は出来るだけ同一場所になるようお願いします。

(3)その他の表示

X方向のセルフゼロの補正値の表示。 (⑳の数値を表示します。[mm/m]の表示のみ。) X方向のセルフゼロを表示。

Y方向のセルフゼロを表示。

- Y方向のセルフゼロの補正値の表示。
	- (㉔の数値を表示します。 [mm/m]の表示のみ。)

## 6.測定とログの保存

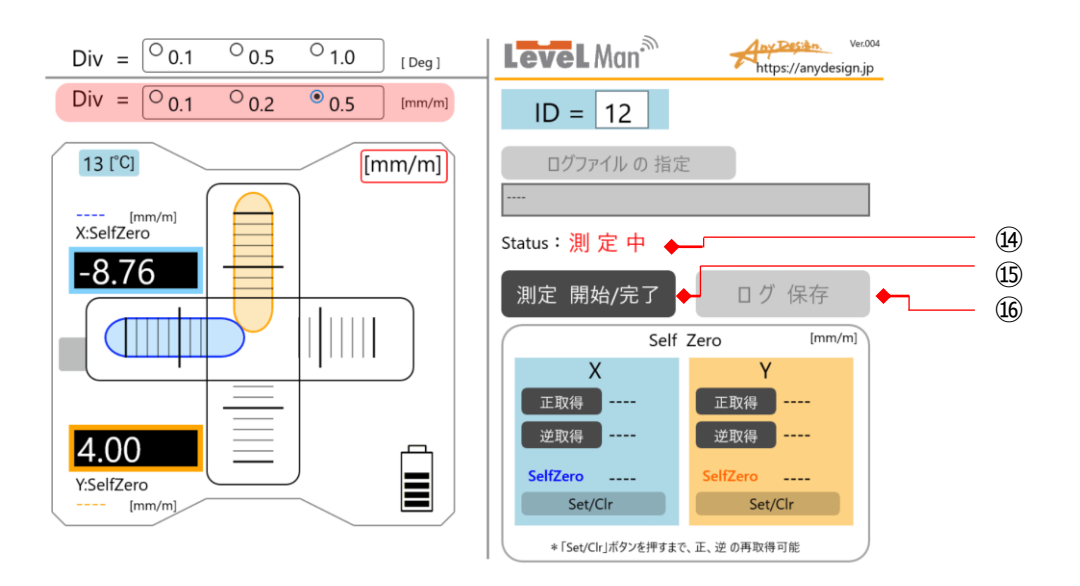

■ 傾斜度を測定します。

⑮[測定 開始/完了]ボタンを押して測定スタート。

⑭現在のステータスを表示します。 測定をしていないとき 「測定待機中」が表示されます。 測定中は、「測定中」が表示されます。

⑮測定を完了したいときは、再度、[測定 開始/完了]ボタンを押し、完了します。

⑯[ログ保存]ボタンを押せば、そのデータがログ保存されます。 測定中は無効です。

## 7. 画面各部の名称(2):通信切断時

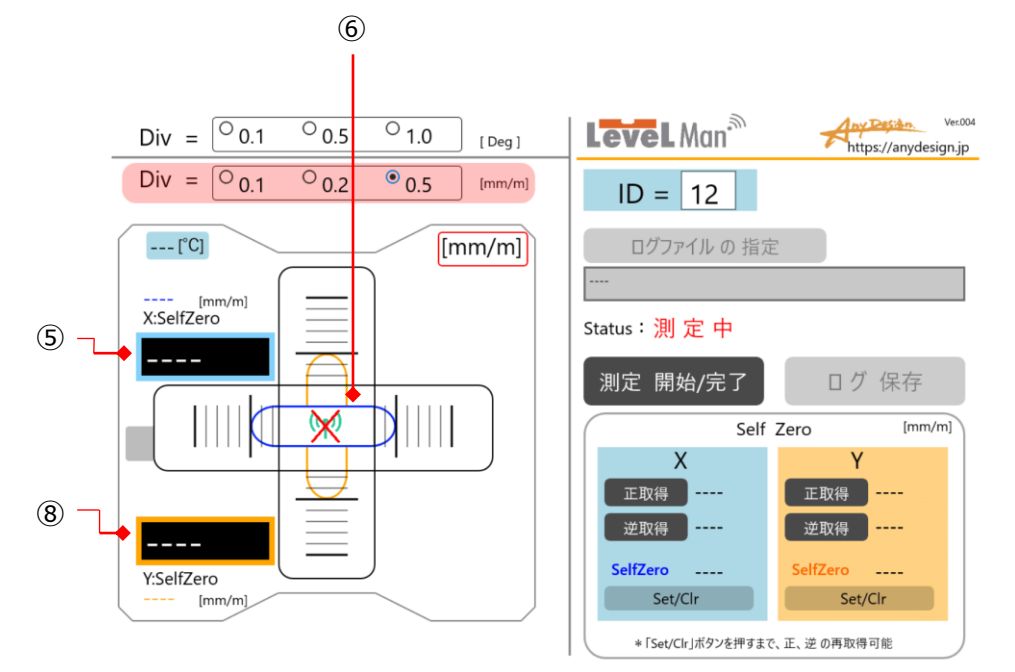

⑥本体との通信切断時の気泡グラフィックの表示。

 $\overline{y}$  8通信切断時は、データ受信無しのため「\_ \_ \_ \_ 」が表示されます。

## 8. 画面各部の名称(3):バッテリー低下時

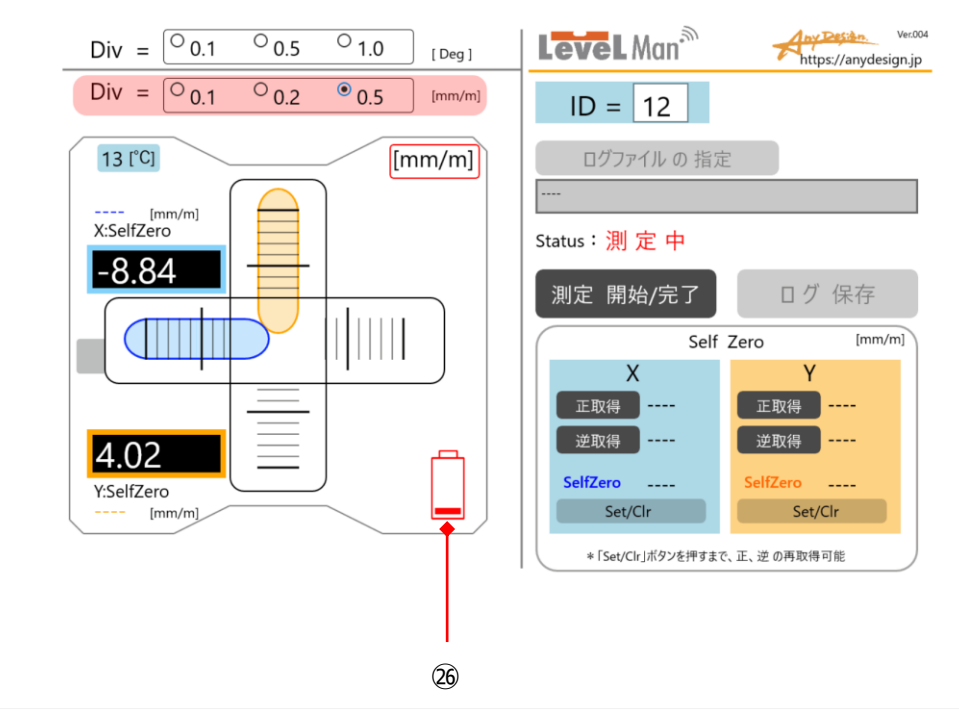

㉖本体のバッテリーの低下を表示。 早めの電池交換をお願いします。

#### **株式会社 Any Design (エニデザイン)**

〒183-0014 東京都府中市是政1-43-22 TEL:042-315-9801 URL:https://anydesign.jp/